360-degree spin product animation

# **feuerball3D Studio**

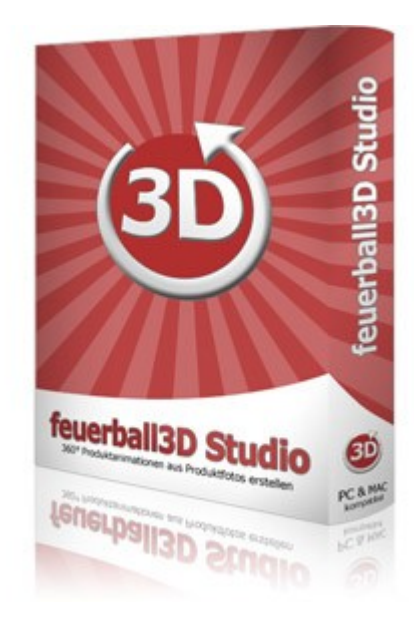

# **- user manual -**

(As of 3/1/2014)

# **Table of contents**

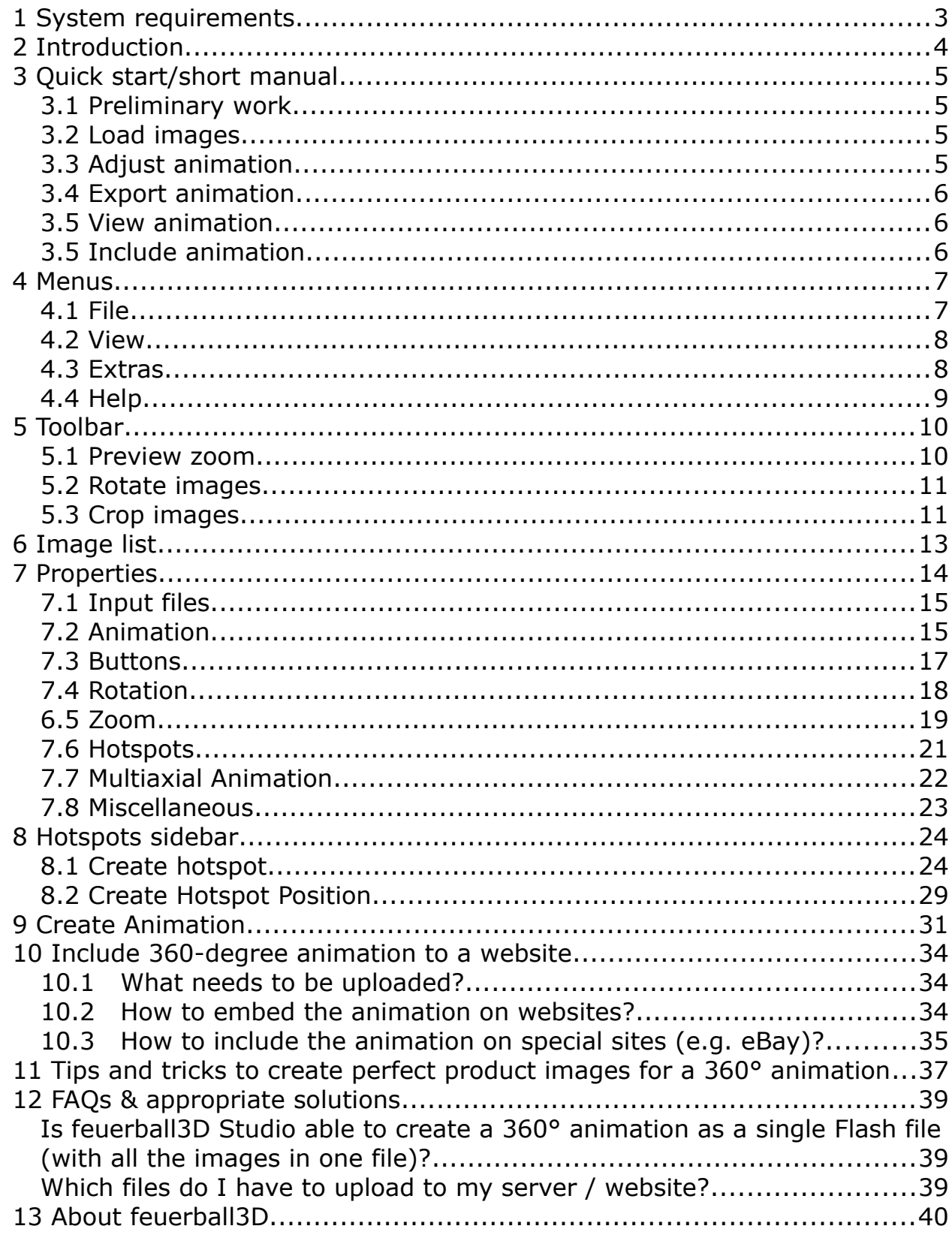

# *1 System requirements*

The software feuerball3D Studio is available for MAC and PC.

### **MAC-version**

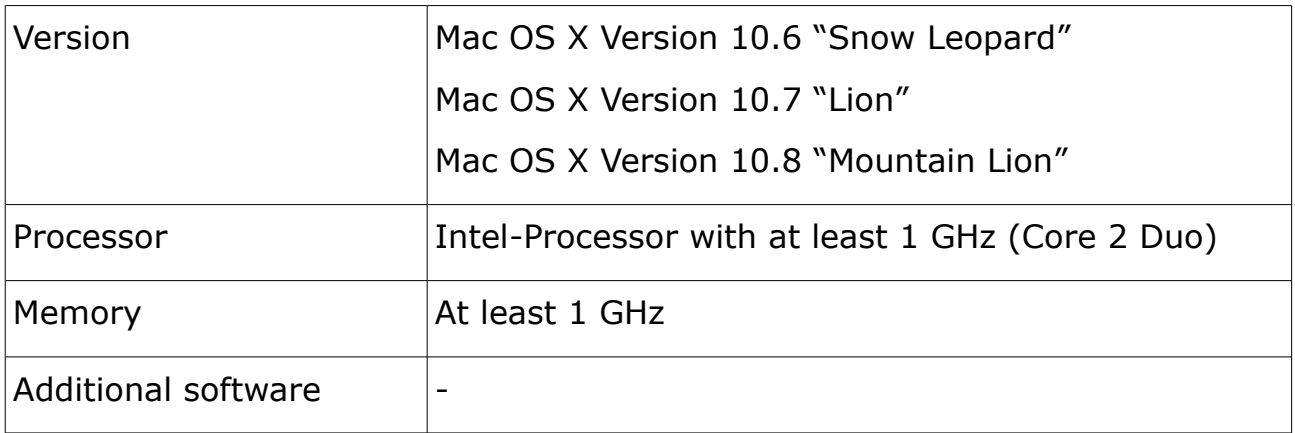

### **Windows/PC-version**

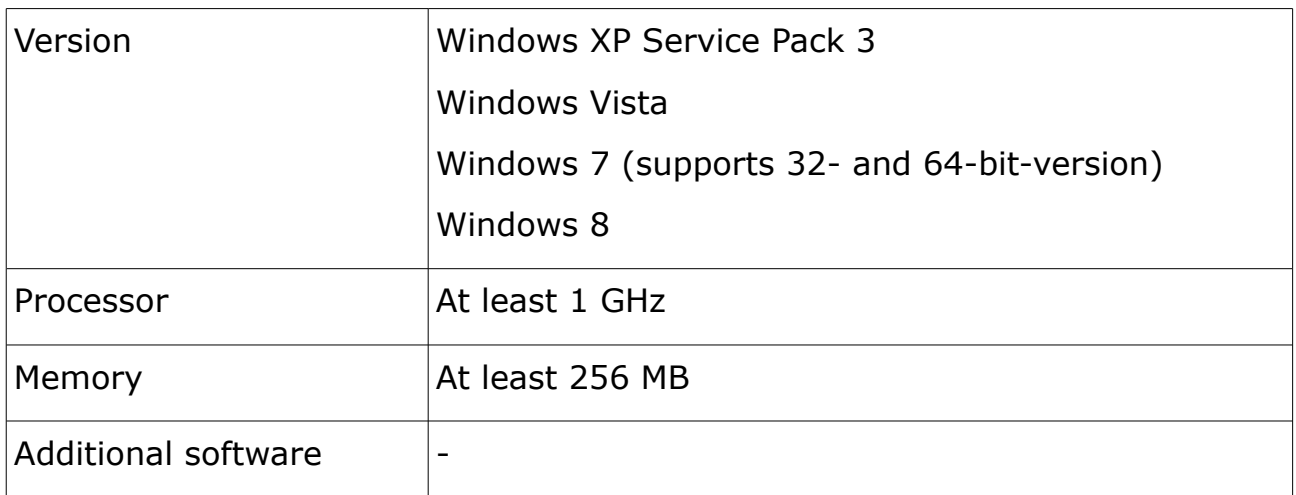

# *2 Introduction*

Using feuerball3D Studio you can create 360-degree spin product animations of your product photos quick and easy. The software is especially designed for the combined use with an automatic turntable. Thus it can work directly with the output files (JPG-format) of the camera and resize or crop them.

The use of templates helps to take over settings of any previous build animation and therefore to shorten the effort. Thus many animations using the same style can be build in a very short time.

# *3 Quick start/short manual*

This chapter is for helping you getting a rough introduction into the software feuerball3D Studio. After that you should be able to create a first animation. Upon this basic information you can use the other chapters to go into details or customize your animation.

# *3.1 Preliminary work*

To create a 360-degree animation you need product images (JPG file format). Applicable are all images that show your product from different angles. Perfect would be 16 to 36 images which have been taken in equal steps around the product.

We recommend the usage of a turntable to take the pictures.

# *3.2 Load images*

After having started the software feuerball3D Studio you first have to load the images. You can use the original images because the images will be cropped and scaled during export.

Use the menu *File – Select Images* to select the images and load them.

All loaded images will be shown ordered in the image list at the bottom of the window.

# *3.3 Adjust animation*

Having loaded all images you want to use within your animation you can adjust the animation to your needs by using the properties sidebar. For a first start you can use the default values.

The main important values to adjust are the size of the animation (Size of Preview Images in **Animation** group) and the size of the zoom images (in **Zoom** group).

## *3.4 Export animation*

To export the animation select *File – Create Animation*.

You have to insert a project name and a target directory. For the first times it is recommend to use a blank folder, so you can see what files are exported.

It is also recommend to select the options **Create HTML preview page** and/or **Create JavaScript animation**. Thus additional html-pages will be exported in which the animation is included. So you can open those files with your browser to view the animations.

# *3.5 View animation*

To view the exported animation the animation has to be included into a htmlpage (can be selected as an option during export). The html-pages can be opened with a web browser (Mozilla Firefox, Google Chrome, Internet Explorer,...).

To view the **HTML preview page** your browser needs the flash-plugin because the animation is included in flash format.

To view the **JavaScript animation** your browser needs Javascript to be activated. Usually all browsers have Javascript support activated. But some browsers are blocking Javascript files while running in offline mode. Thus the animation could no be displayed while using local files.

But if the animation is uploaded onto a server and is opened online the animation can be viewed without problems.

# *3.5 Include animation*

Upload all exported files and folders to a server by using a ftp-software. Open the uploaded html-example files within the browser using their correct domain and web address to test the animation is displayed correct.

Link this address with your web page or embed the address on your web page by using an iFrame.

### *4 Menus*

The menus provide access to many basic features in feuerball3D Studio. The following briefly describes the functions of each menu.

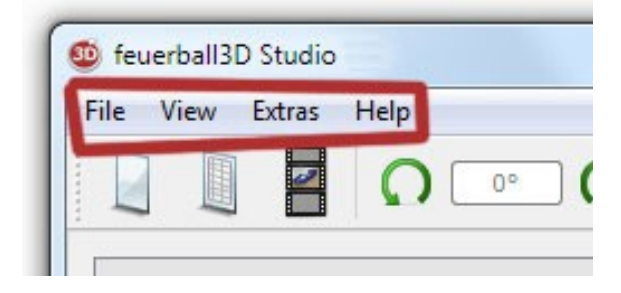

*Image: Menus*

### *4.1 File*

#### **New Animation**

A new animation will be build. All existing settings (cropping rectangle, images, settings) are reset to initial state.

### **Select Template**

For every animation a XML-file is created in which all settings of the animation are stored. If you want to create a similar looking animation just load the XMLfile of this animation and all settings of that animation will been taken over. Every XML-file can be used as a template that way.

You just have to select the new images (and crop the images) and can build your animation.

#### **Select Images**

Choose a folder on your local computer where all images of an animation are placed. Select the images you want to use or just choose all images. All selected images will be load into the program.

### **Create Animation**

After having load all images needed and adjusted your settings you can create

the animation. All images will then be processed and the animation will be created according to your settings.

#### **Recent Templates**

A list containing the last five templates used.

#### **Recent Images**

A list containing the last five image folders used.

### *4.2 View*

#### **Toolbar**

Show/hide the toolbar.

### **Properties**

Show/hide the properties sidebar.

### *4.3 Extras*

#### **Settings**

Change the program language and choose between German, English, and Polish. The language will be updated at the next initialization of the program.

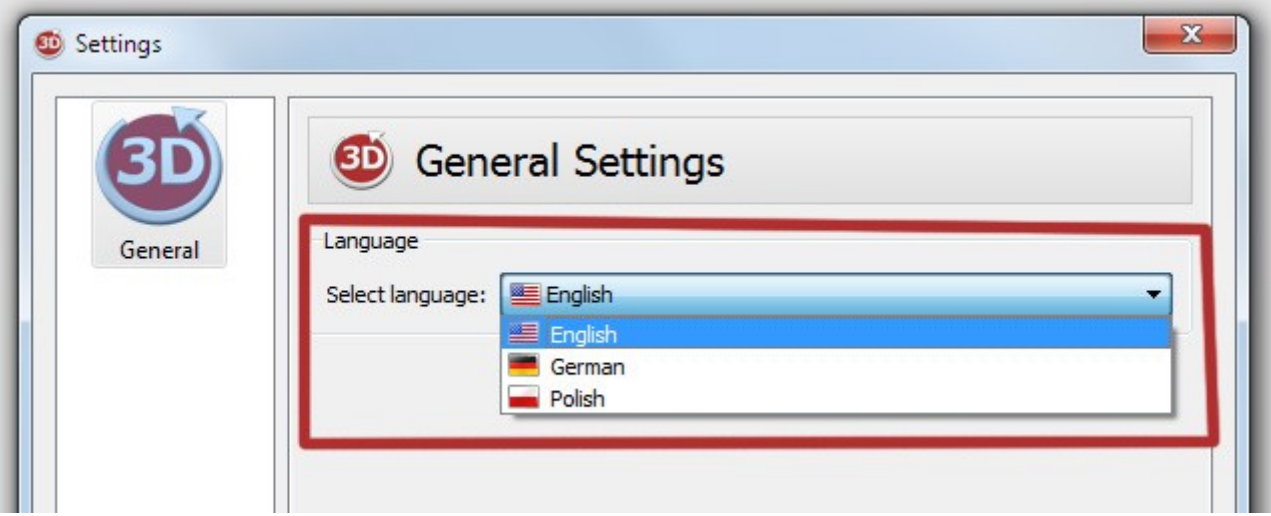

*Image: Change language (Extras – Settings)*

### *4.4 Help*

### **Online Help**

Link to the documentation of the software (manual/help).

#### **Visit Website**

Link to the web page of the software with more information, tutorials, examples.

### **About Qt**

More information about Qt platform application.

#### **About feuerball3D-Studio**

More information about feuerball3D-Studio and the software version.

# *5 Toolbar*

The Toolbar is a shortcut to the most important functions of all menus. Complemented with some image processing functions to process the images used.

More information and explanations to all shortcut functions (New Animation, Select Template, Select Images, Settings, Online Help, and Create Animation) of the toolbar can be found in a previous chapter.

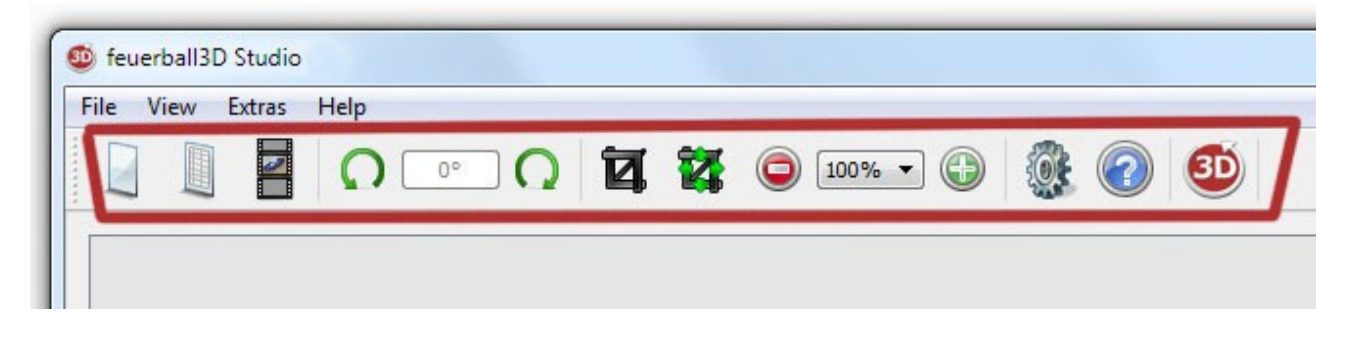

*Image: Toolbar*

The Toolbar can be added to the preview window either left or right by drag & drop.

### *5.1 Preview zoom*

Picture preview can be scaled so that the hole image can be seen on each screen in total.

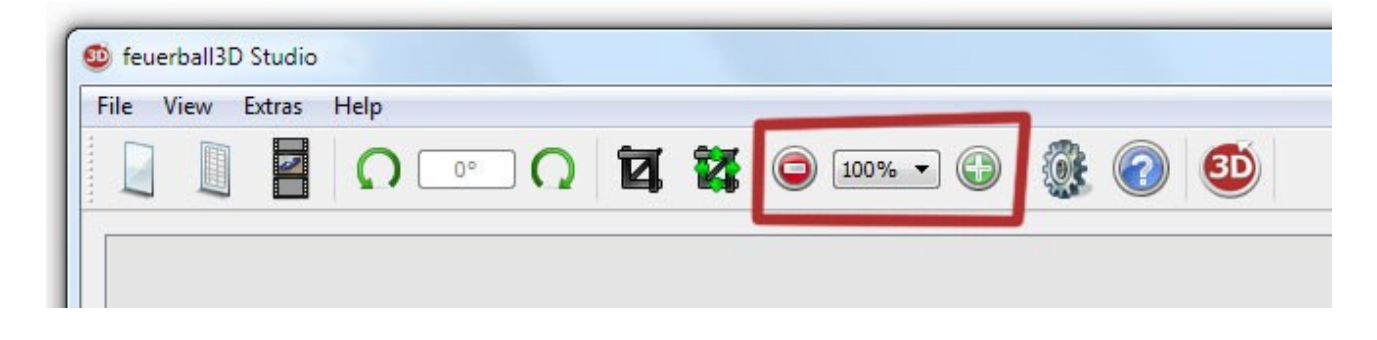

*Image: Toolbar – Scale image preview*

# *5.2 Rotate images*

All images can be rotated by 90° in any direction.

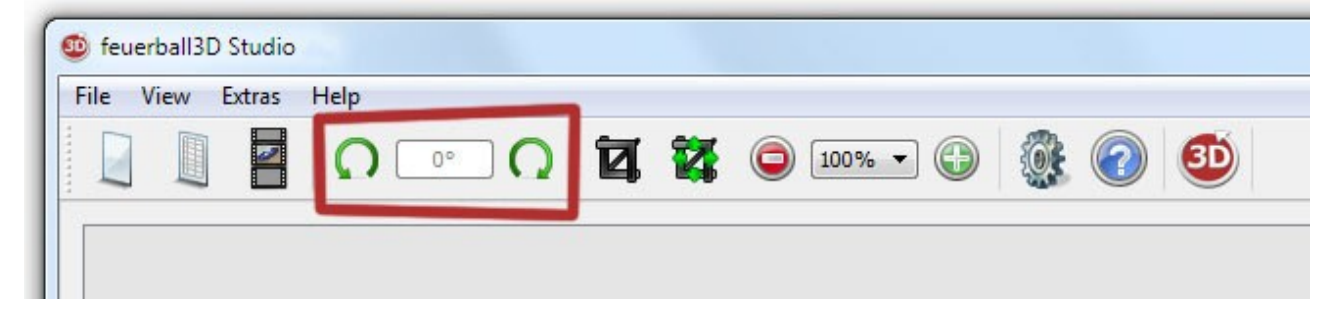

*Image: Toolbar – Rotate images*

### *5.3 Crop images*

The crop rectangle can be enabled, disabled or reset in the toolbar. If the cropping rectangle has been enabled the rectangle can be resized by dragging the edges and sides of the rectangle.

Settings of the rectangle will be applied to all images automatically. By clicking on a different image in the image list, you can check whether an image does not fit into the rectangle and therefore correct the rectangle.

Exact values for the rectangle (size, position) can be inserted in the properties window ('Zoom – Crop Rectangle').

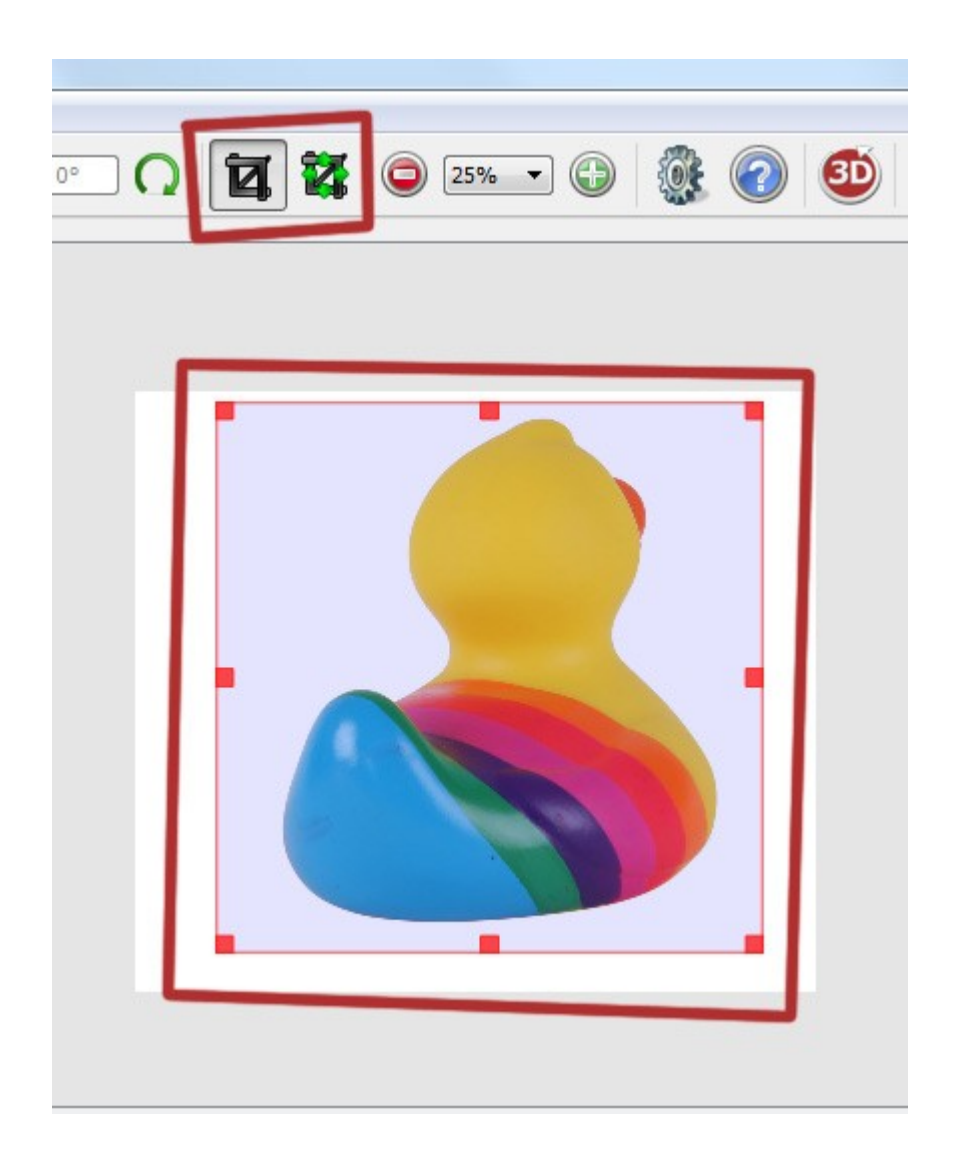

*Image: Toolbar – Crop images*

# *6 Image list*

At the bottom of the program there is a horizontal list with all images used for the animation. Beneath a small preview image the file name of each picture is shown.

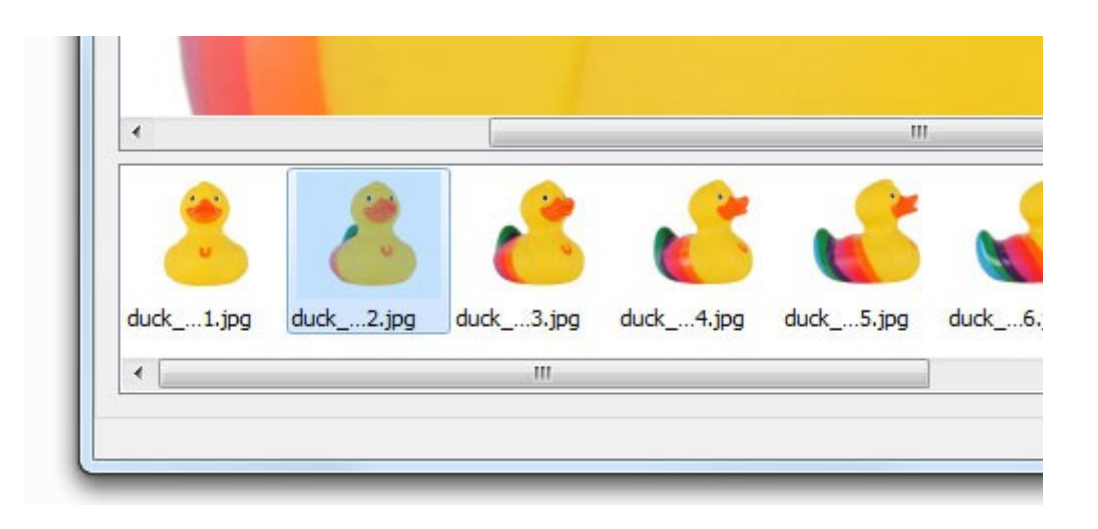

*Image: Image list – lists all used images*

If an image of the images list is selected it is shown in the preview window in original size. The number of the selected image as well as the quantity of all images is shown in the status bar at the bottom right of the program.

To remove an image of the image list right-click on an image and the image can be removed in the opening menu. The image won't be used in the animation any more.

# *7 Properties*

On the right side of the program is the sidebar containing all properties to adjust the animation. Most of the properties will be stored in the XML-file of the animation and can be loaded to the program as templates.

A standard template (default.xml) containing the default settings can be found in the program folder in the folder 'templates'.

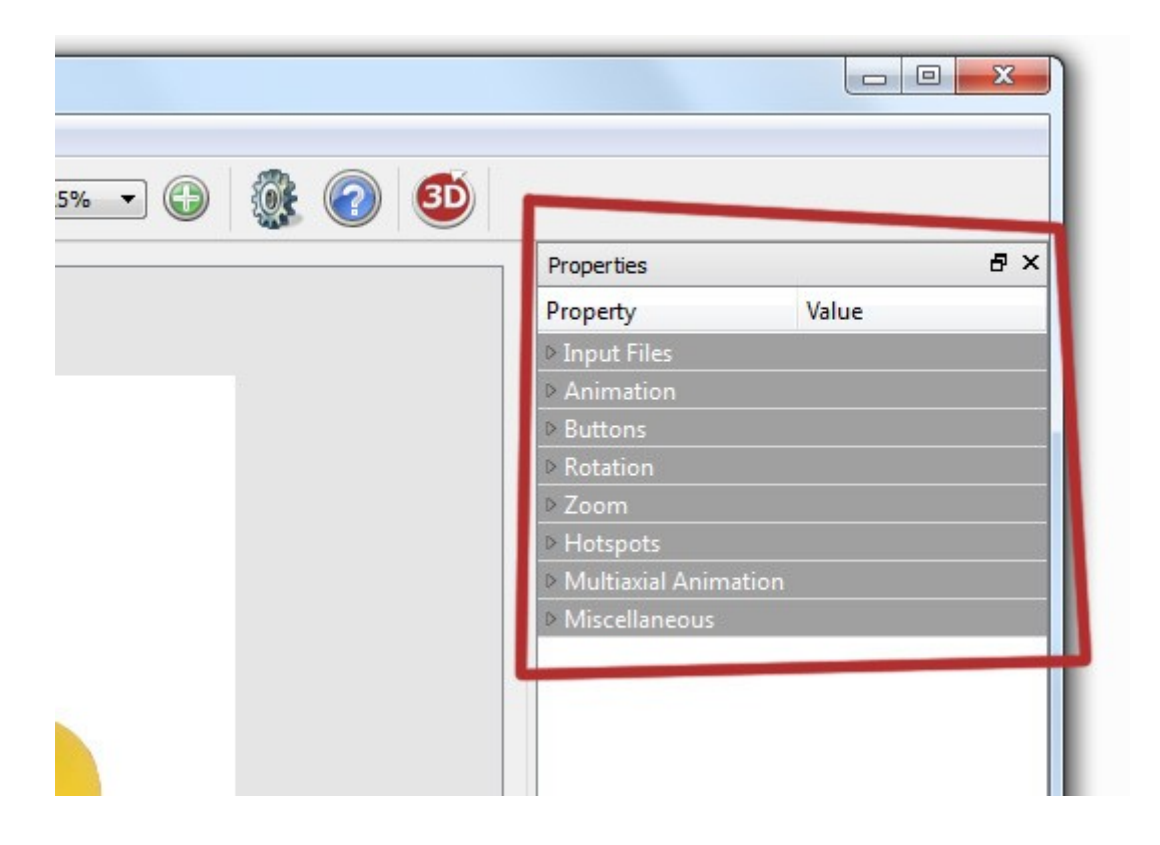

*Image: Setting the properties*

The sidebar can be added either at the left or the right side of the preview window.

All properties are divided into these groups:

### *7.1 Input files*

#### **Template File**

Path of the template on the local computer can be changed by *File – Select Template*.

#### **Images Directory**

Path of image folder on the local computer can be changed by *File – Select Images*.

### *7.2 Animation*

#### **Size of Preview Images**

Sets the size of the preview images (as well as the size of the animation if the next property is set true).

If a cropping rectangle is used the images will be cropped first and then scaled to this size. If the aspect ratio of the cropping rectangle or the images differ to the aspect ratio of this setting all images will be scaled to fit into this size. Therefore the images could be scaled smaller than the size entered. You are advised to consider the aspect ratio while entering a size.

#### **Set Size of Animation automatically**

Size of the animation will be adjusted automatically to the size of the images. Only if you want to use a different size for the animation you should uncheck this property.

#### **Size of Animation**

Final size of animation for the export (normally the same property as 'Size of Preview Images'; but can be set smaller or bigger the the images).

#### **Transparent Background**

The Background of an animation (not the background of the images!) can be set transparent. Areas surrounding the images (only existing if 'Size of

Animation' is bigger than 'Size of Preview Images') in an animation will thus get a transparent background.

### **Background Color**

Same scheme like 'Transparent Background' but using a color instead of transparency.

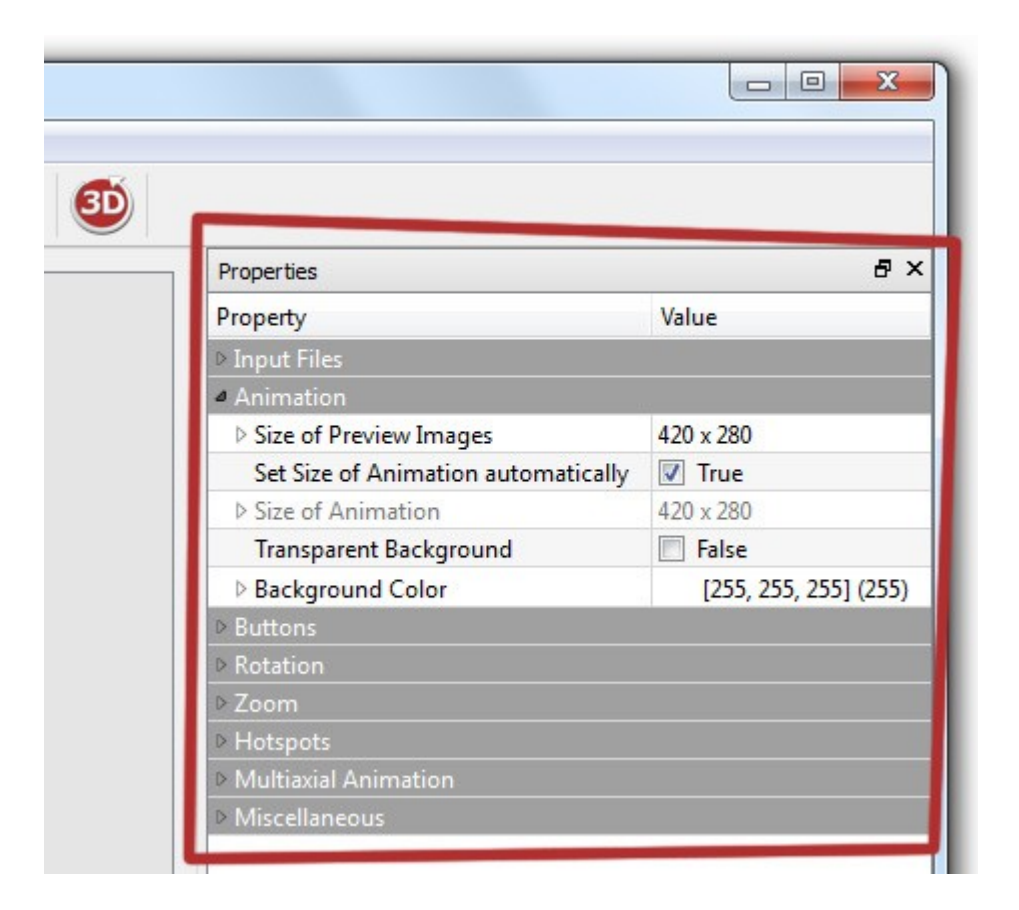

*Image: Properties – Animation*

# *7.3 Buttons*

#### **Button Style**

Choose between three different button styles for the animation. Style 'Custom' is consisted of many picture files which can be changed individually. All picture files can be found in the folder 'style/custom\_navi' after the creation of the animation.

#### **Button Color1**

Button styles 'Basic' and 'Future' can be colored. Button Color 1 is the outside color of the buttons.

#### **Button Color2**

Button styles 'Basic' and 'Future' can be colored. Button Color 2 is the inside color of the buttons.

#### **Width of Horizontal Control Bar**

Width of navigation (Control bar for left and right) of button style 'Basic' and 'Custom' is in pixel size.

### **Height of Vertical Control Bar**

Height of navigation (Control bar for up and down) of button style 'Basic' and 'Custom' is in pixel size.

#### **Display of Control Bar**

Shows/hides the navigation (Control bar for left/right and up/down) in different situations.

## *7.4 Rotation*

#### **Automatic Rotation at Start**

Sets the animation to either rotate at start automatically for one rotation ('once'), to rotate until any user action ('always'), or to do not rotate at start ('none').

#### **Speed of Auto. Rotation**

Interval between images while rotating automatically (in milliseconds). The smaller this property is the faster the images will be displayed in sequence (e.g. 40). The bigger this property is the slower the images will be displayed in sequence (e.g. 300).

#### **Restart of Auto. Rotation after Inactivity (in s)**

Restarts the automatic rotation after a time interval (in seconds) with no user action.

#### **Play-/Pause Button**

Enables/disables the Play-/Pause button which enables the user to start/stop the automatic rotation of an animation.

#### **Position of Play-/Pause Button**

Positions the button in x- and y-direction from the top left (values in percentage, based on the size of the animation). Value 0 or no value will position the button on its standard position.

#### **Blur Images**

Enables/disables the blur effect occurring while the user drags & drops the animation.

#### **Reverse Rotation**

Inverts the order of images in the animation. The first image will stay first but all other images will be displayed in inverse sequence.

## *6.5 Zoom*

### **Zoom (zoom display/technique)**

- No Zoom: No zoom images will be processed and the zoom will not be used.
- Simple Zoom: Zoom images will be processed. There is only one button controlling the zoom (totally zoom-in, totally zoom-out).
- Continuous Zoom: Zoom images will be processed. By using a slider the zoom images can be zoomed progressively.
- Deep-Zoom: Each zoom image will be processed in tiles. By using a slider the zoom images can be zoomed progressively. Ideal for huge zoom images (e.g. from 2500 pixel size) because of optimized loading time.

#### **Size of Zoom Images**

Size of zoom images in the animation.

If a cropping rectangle is used the images will be cropped first and then scaled to this size. If the aspect ratio of the cropping rectangle or the images differ to the aspect ratio of this setting all images will be scaled to fit into this size. Therefore the images could be scaled smaller than the size entered. You are advised to consider the aspect ratio while entering a size.

#### **Crop Rectangle**

Size and position of the crop rectangle is shown in the preview window. Every part of an image outside the crop rectangle will be clipped. Afterward the pictures are scaled and used for the animation.

The crop rectangle is applied to all images automatically. The crop rectangle can be exactly defined in pixel size and pixel position. Thus exact clippings are possible.

#### **Size of Zoom Tiles**

If Deep-Zoom is used all zoom images will be tiled. The size of those zoom tiles can be entered in pixel size. Usually 256 pixels are used for this size.

#### **Position of Zoom Button**

Positions the button in x- and y-direction from the top left (values in percentage, based on the size of the animation). Value 0 or no value will position the button on its standard position.

#### **Zoom Function**

Functions of zoom images and usage of buttons during zoom:

- Drag & Drop: Zoom images can be dragged during zoom.
- Rotation: Position of zoom images is automatically bound to the position of the mouse. While dragging the zoom images the animation is rotated.
- Button: There are two additional buttons during zoom. So the user can either drag the images to change the position of the images or to rotate the animation.

#### **Position of Drag Button**

Positions the button in x- and y-direction from the top left (values in

percentage, based on the size of the animation). Value 0 or no value will position the button on its standard position.

#### **Position of Rotate Button**

Positions the button in x- and y-direction from the top left (values in percentage, based on the size of the animation). Value 0 or no value will position the button on its standard position.

#### **Fullscreen Button**

Enables/disables the fullscreen button which enables the user to display the animation onto the whole screen.

#### **Position of Fullscreen Button**

Positions the button in x- and y-direction from the top left (values in percentage, based on the size of the animation). Value 0 or no value will position the button on its standard position.

# *7.6 Hotspots*

General settings for the usage of hotspots. Hotspot can be defined and positioned within the hotspot sidebar.

#### **Use Hotspot Button**

Enables/disables the usage of the hotspot button to show/hide hotspots. If you disable the button, all hotspots will be shown permanent.

#### **Position of Hotspot Button**

Positions the button in x- and y-direction from the top left (values in percentage, based on the size of the animation). Value 0 or no value will position the button on its standard position.

#### **Text Color**

Color of tooltip texts of hotspot links.

### **Text Background Color**

Background Color of tooltip texts of hotspot links.

#### **Text Background Alpha**

Transparency of tooltip background of hotspot links.

# *7.7 Multiaxial Animation*

#### **Number of Axes**

Number of axes used in the animation. The quantity of images will be divided by this number and the images will thus be partitioned in axes.

*Example: 64 images are loaded into the program. Using 4 axes partitions images to 16 images per 4 rows/axis'.*

#### **Start Axis**

Sets the axis which will be shown at start of the animation.

#### **Complete Rotation in**

Sets in which direction the user can rotate the animation.

- All Axes: The animation is a full 3D animation and all images in all axes are consecutive. The user can switch/rotate from the last to the first image in every axis.
- Horizontal Axis: The animation is a single axis horizontal animation or contains vertical axis which are not completed/consecutive. The user can switch/rotate from the last to the first image in horizontal direction but not in vertical direction.
- Vertical Axis: The animation is a single axis vertical animation or contains horizontal axis which are not completed/consecutive. The user can switch/rotate from the last to the first image in vertical direction but not in horizontal direction.

– No Axes: The animation is consecutive in no direction/axes (e.g. 180° animation). The user can neither switch/rotate from the last to the first image in vertical direction nor in horizontal direction.

## *7.8 Miscellaneous*

### **Image Quality in %**

JPG-compression of preview- and zoom images.

### **Font Style**

Used font family for hotspot texts.

#### **Font Size**

Used font size for hotspot texts.

#### **Audio File**

Choose an audio file (MP3-format) which will be played during the automatic rotation.

#### **Position of Audio Button**

Positions the button in x- and y-direction from the top left (values in percentage, based on the size of the animation). Value 0 or no value will position the button on its standard position.

# *8 Hotspots sidebar*

With using hotspots 360-degree spin product animations can be linked with additional information. This information can be text, images, animations, links and audio files.

The hotspot toolbar to create and position hotspots is placed at the bottom of the properties sidebar.

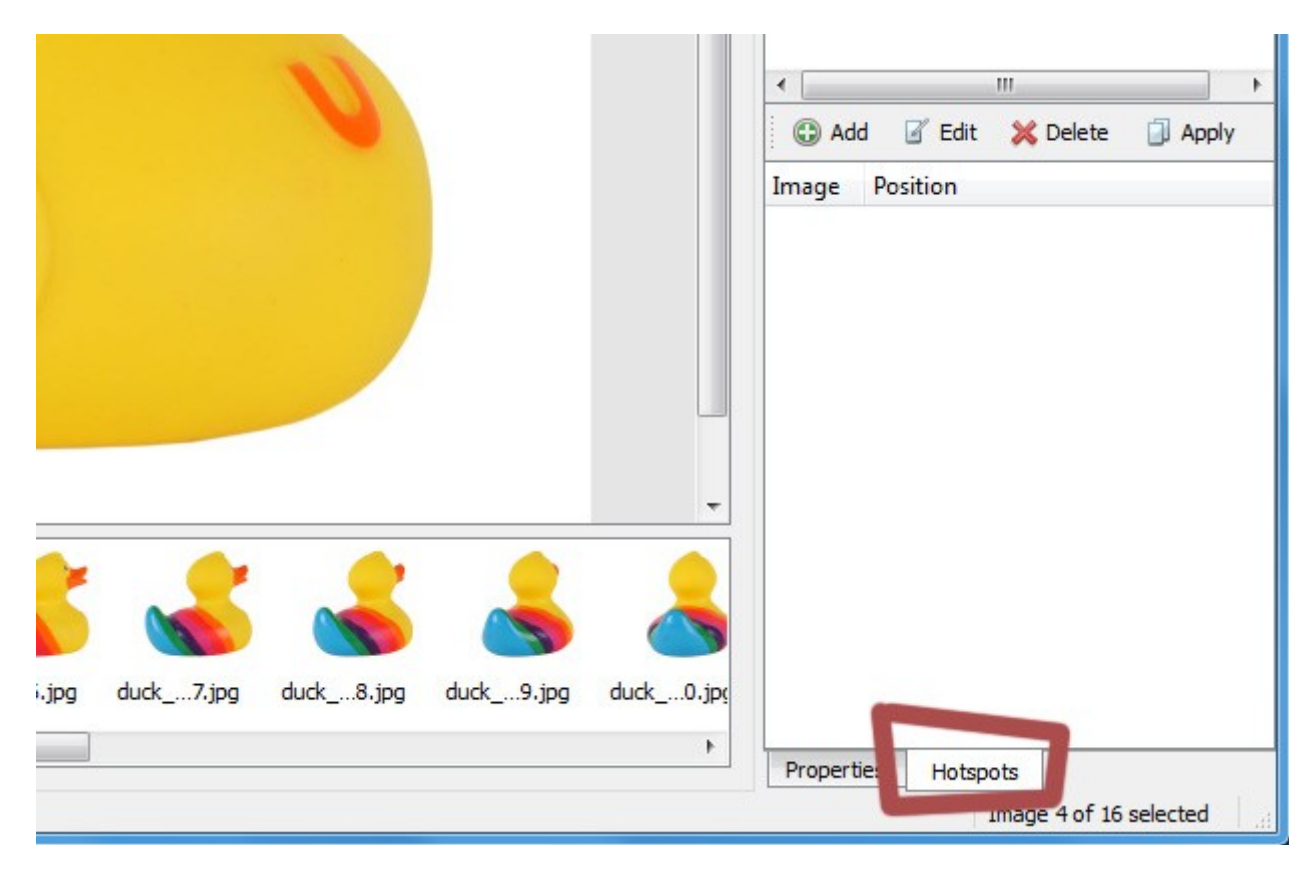

*Image: Hotspots – Hotspot sidebar*

The hotspot sidebar is divided in two sections. In the top section hotspots can be created and defined. In the lower section each hotspot can be positioned in each frame of the 360-degree spin product animation.

### *8.1 Create hotspot*

Hotspots can be created in the top section of the hotspot sidebar. New hotspots can be created by added. Existing hotspots can be edited or deleted.

Every hotspot is listed and can be selected by mouse-click.

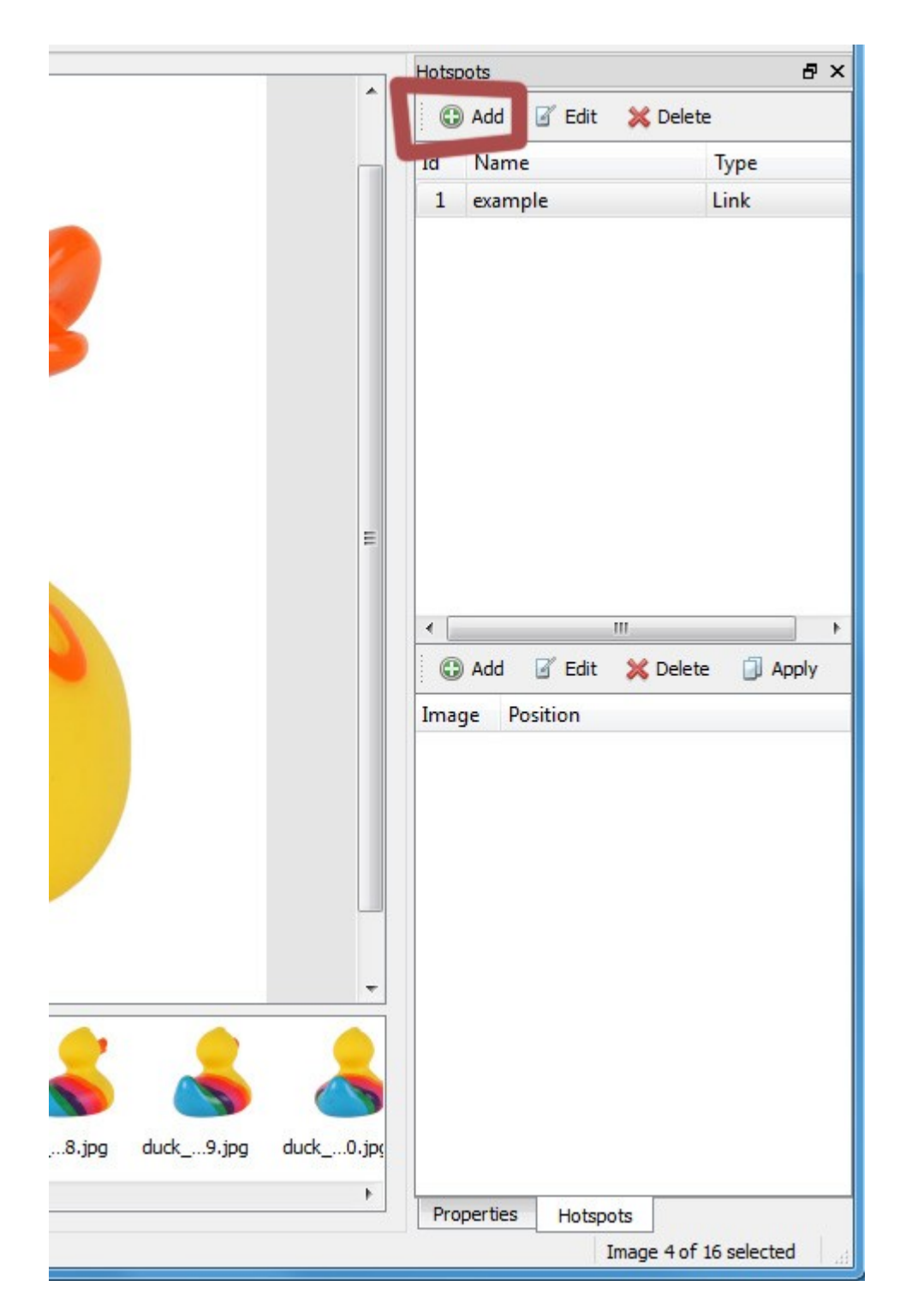

*Image: Hotspots – Add Hotspot*

If a new hotspot is added or edited a new dialog window opens up to setup the hotspot.

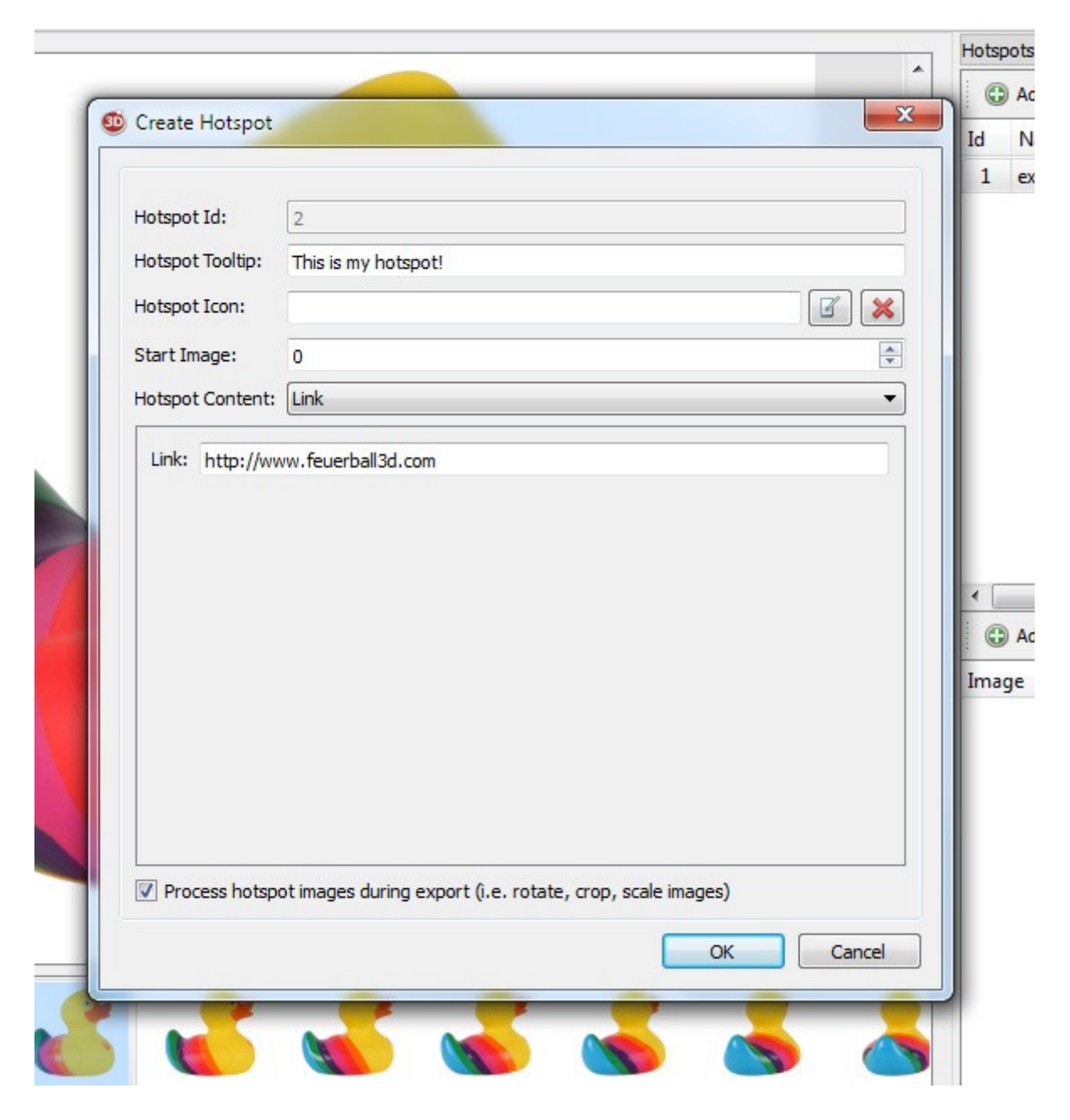

*Image: Hotspots – Create Hotspot*

#### **Hotspot-Id:**

The Hotspot-Id is an individual id for each hotspot which is assign by the program.

#### **Hotspot-Tooltip:**

The Hotspot-Tooltip is the tooltip text of an hotspot. If an user is hovering the hotspot this text will appear. This text should inform the user what will be displayed when clicking the hotspot.

#### **Hotspot-Icon:**

Every hotspot in a 360-degree animation is linked with an icon. You can select an image to be displayed as link icon.

If no icon is selected a default bull's-eye icon is displayed.

The hotspot icon will not be cropped and scaled but used in it original size. So please be aware to prepare the icon first. As well as JPG-, GIF- and PNG- file format images can be used.

#### **Start Image:**

Having clicked on an hotspot within the 360-degree animation the hotspot details can be shown immediately (Start Image  $= 0$ ). Or after rotating the animation to a special frame (Start Image = Frame number).

#### **Hotspot Content:**

The detail information of an hotspot can be displayed in three different content types: as Link, as Image and Text or as Animation.

As which type is selected you can insert different detail information:

1. Link: After clicking on the hotspot a link will be opened.

This link can target a webpage (e.g. *http://www.feuerball3d.com*) or another animation (e.g. file name of a XML-file of another animation: *example.xml*).

#### 2. Image and Text:

After clicking the hotspot a image and/or text will be displayed. This detail information can be accompanied with a music file too.

So you can define four elements.

#### **Titel:**

Insert a text which will be shown as title element. The width of this text field has to be declared. In addition the title can be positioned. Both values have to be in percentage, based on the size of the animation.

#### **Text:**

Insert a text which will be shown as textarea. The width of this text has to be declared. In addition the text can be positioned. Both values have to be in percentage, based on the size of the animation.

#### **Image:**

Select an image which will be shown behind the text. The image can be positioned. Position values have to be in percentage, based on the size of the animation.

If **Process hotspot images during export** is activated the hotspot image will be cropped and scaled, like all other images of the 360-degree animation.

#### **Audio file:**

Select an audio file (MP3 file format) which accompanies the hotspot detail information.

#### 3. Animation:

After clicking the hotspot several images will be crossfaded. Thus a video animation effect is imitated. This detail information can be accompanied with a music file too.

So you can define four elements.

#### **Images:**

Select several images which will be crossfaded. The animation can be positioned. Position values have to be in percentage, based on the size of the animation.

If **Process hotspot images during export** is activated the hotspot animation images will be cropped and scaled, like all other images of the 360-degree animation.

#### **Speed:**

Time (in milliseconds) each image in the animation is displayed. Thus the speed of the animation can be adjusted.

#### **Loop hotspot animation:**

If looping is activated the hotspot animation will start again after the last image has been displayed. Otherwise the hotspot animation will end upon the last image.

### **Audio file:**

Select an audio file (MP3 file format) which accompanies the hotspot animation.

# *8.2 Create Hotspot Position*

In the lower section each hotspot can be positioned in each frame of the 360 degree spin product animation. Select an hotspot from the list in the top section to create an hotspot position.

With **Add** an hotspot can be placed in the actual frame. Each position listed only refers to this hotspot. So every hotspot has to be placed in every frame individually.

If an hotspot should be placed on the same position in every frame of an animation, you could use **Apply** to copy the position of an hotspot to every frame.

Wrong or no more needed positions can be **Edited** or **Deleted**.

Position values have to be in percentage, based on the size of the animation.

In every frame all placed hotspots are shown with an hotspot-icon and its hotspot id. The hotspot positions can also be adjusted in the actual frame by using drag&drop.

Even if an hotspot icon has been customized for an hotspot the bull's-eye icon is shown within the software. But having exported the animation the final version will show the correct hotspot-icon.

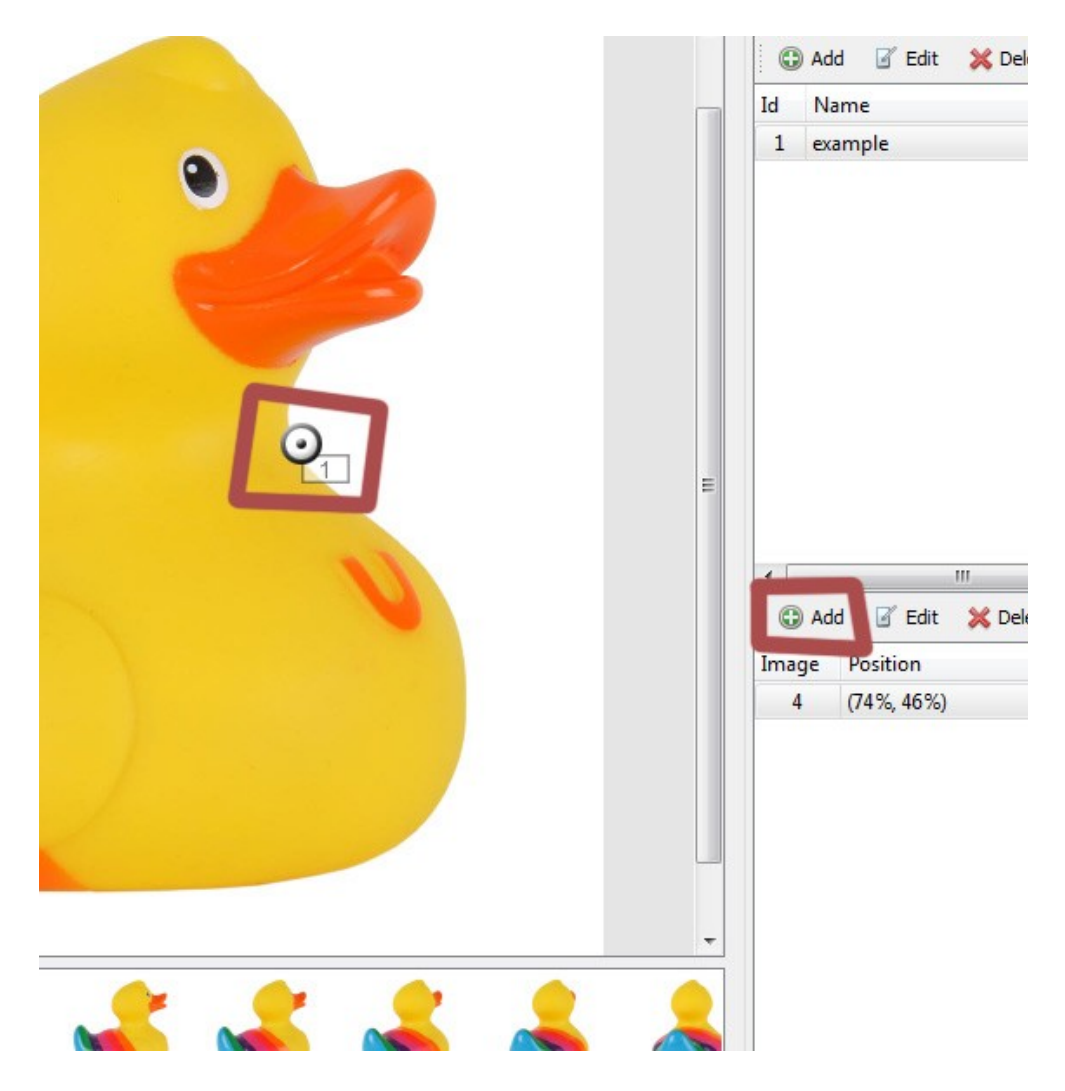

*Image: Hotspots – Position Hotspot*

# *9 Create Animation*

After having set all properties to your demand you can now create the animation.

Just click onto the shortcut icon 'Create Animation'.

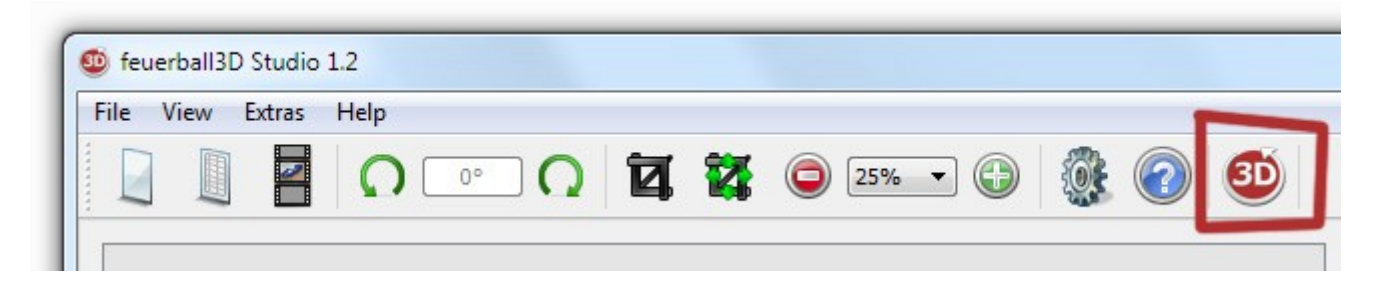

*Image: Toolbar – Create Animation*

Having clicked on the icon a dialog box I shown in which project name, target directory as well as the file format can be set.

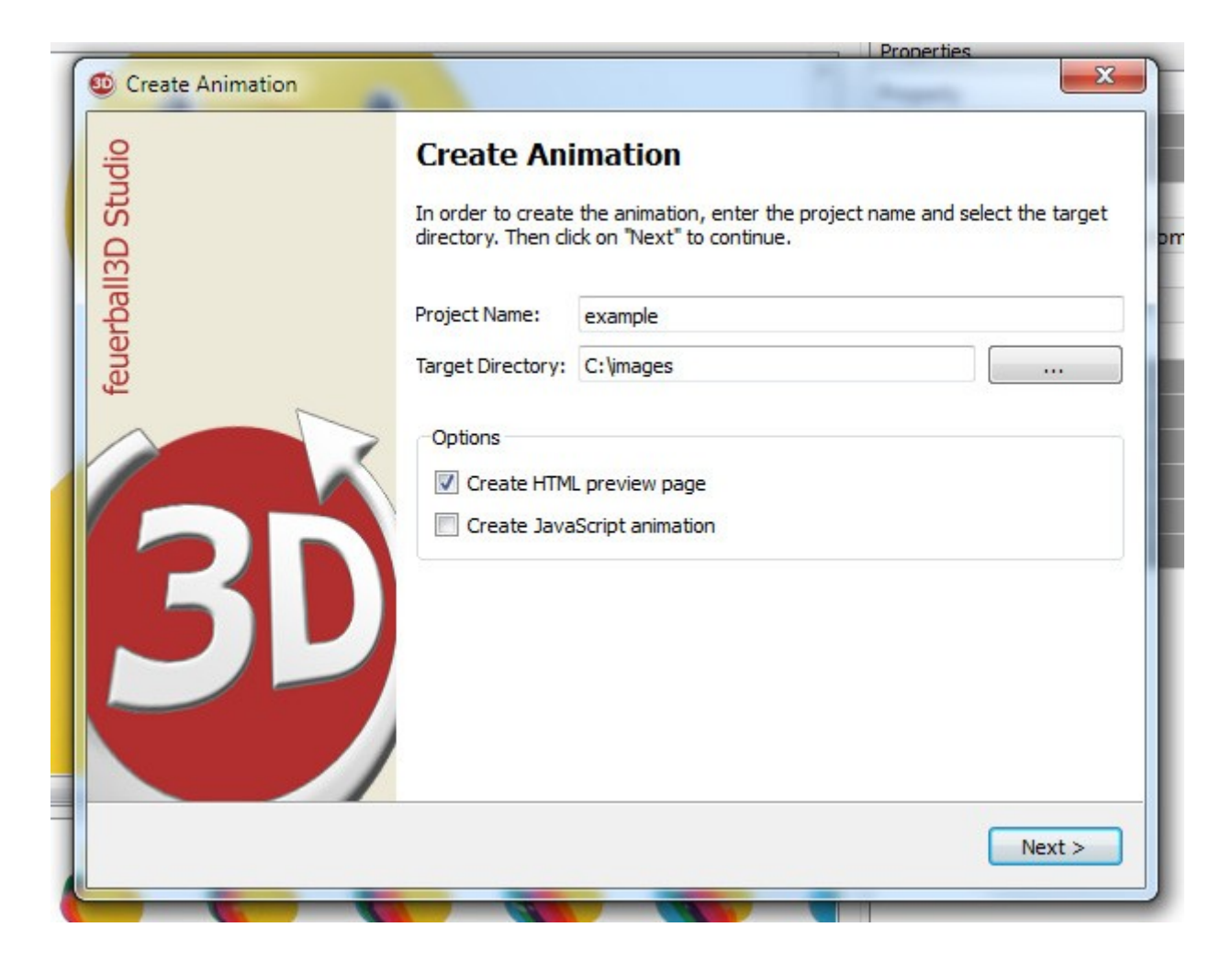

*Image: Toolbar – Create Animation*

### **Project Name**

Name of the animation. The name will be used for images, image folder, the XML-file (contains all settings) as well as the HTML pages.

### **Target Directory**

All files needed for the animation will be stored in the target directory. In addition to the image folder with all images and the XML-file, further files (depending on which export format has been chosen) will be stored there.

#### **Create HTML preview page**

If set a HTML-page will be created in which the animation is included. The animation is included as a flash animation and can be viewed in any browser using the flash plugin.

The HTML-page is named by the project name with the ending '.html'.

### **Create JavaScript animation**

If set a HTML-page will be created in which the animation is included. The animation is included HTML5-ready as JavaScript animation and can be viewed in any browser with activated JavaScript.

The HTML-page is named by the project name with the ending '\_js.html'.

After having set all properties on this page you can press 'next' to start the processing (crop and scale) of the images and finish the creation of the animation.

Finally you can access the animation and its project folder directly with a link.

# *10 Include 360-degree animation to a website*

If you have customized your animation in feuerball3D Studio and are satisfied with the settings you are ready to embed the animation into your existing website.

## *10.1 What needs to be uploaded?*

First upload the project folder (containing all preview and zoom-images of your animation) to the server of your website. Additionally, upload the XML file (containing all settings of your animation) to the server of your website as well.

Depending on which technique you want to use to display your animation (flash, HTML5/JavaScript) you need the special player files.

### **Flash**

You need the flash-viewer-file (feuerball3D.swf). If you use the custom button style you will also need the style-folder.

### **Javascript**

You need the folders named 'js' and 'style'.

Make sure that all files and folders are in the same directory (otherwise you have to adjust the file paths in some way). Location and name of the product images are located in the XML file. Therefore, it is essential that the imagefolder on the server bears the project name.

*Note: If you are not sure what to upload, just upload everything what was exported by feuerball3D Studio to the server of your website. You can't go wrong with that!*

### *10.2 How to embed the animation on websites?*

There are many different ways in which an animation can be included to a website. Not all of them may be suitable for your website. Here two simple examples are mentioned. For further information or questions don't hesitate to contact us.

Example one will work almost everywhere. It is the same technique as if you include a video (e.g. from YouTube).

For both examples you have to export a sample HTML-page of the animation during the creation of the animation.

#### **1. Embedding as an iFrame:**

Just upload everything to your server and embed the animation by using the following code on your website:

```
<iframe width="450" height="330"
src="http://www.yourserver.com/animations/example.html" frameborder="0"
allowfullscreen></iframe>
```
Copy the lines in your web page (HTML file/editor) and adjust the file paths and animation size to your needs. The included HTML-file is the exported HTML-sample file. Either the flash - or JavaScript - (example file).

### **2. Direct embedding:**

Just upload everything to your server except the sample HTML-file. Then open the sample HTML-file using a text editor and copy everything between *<body>* and *</body>.* Copy the to your web page (HTML file/editor) and use it there.

If you use the JavaScript-version you also have to include the JavaScript- and style-files (copy everything between </title> and </head>) in your web page.

*Note: Depending on where you include the animation on your site some paths may have to be adjusted.*

### *10.3 How to include the animation on special sites (e.g. eBay)?*

Since you can not upload animations unlike still images on eBay you first have

to upload the animation to your server or your website online.

Due to security reasons eBay does not allow to include JavaScript-animations. You have to use the flash-animation only.

In order for the animation, located on your server, will be displayed on the eBay auction page you need to use absolute paths. This will look like:

*<object classid="clsid:d27cdb6e-ae6d-11cf-96b8-444553540000" width="450" height="330">*

 *<param name="movie" value="http://www.yourserver.com/animation/feuerball3D.swf? imgdata=http://www.yourserver.com/animation/example" />*

 *<embed src="http://www.yourserver.com/animation/feuerball3D.swf? imgdata=http://www.yourserver.com/animation/example" width="450" height="330" /> </object>*

As well as the flash-viewer-file (feuerball3D.swf), the XML file (without extension) has to be called with absolute paths.

*Note: In contrast to previous animations, it is no longer necessary to adjust the XML file. The paths there are adjusted by the viewer files.*

## *11 Tips and tricks to create perfect product images for a 360° animation*

Basic requirement for 360-degree animations are product images shot from different angles of the object. The animation can build by using any any number of product images. To ensure a steady rotation, the product images should been taken in even steps / angles (see picture). For 24 images for a horizontal 360° rotation the perfect angle of each step is 15° (360° / 24).

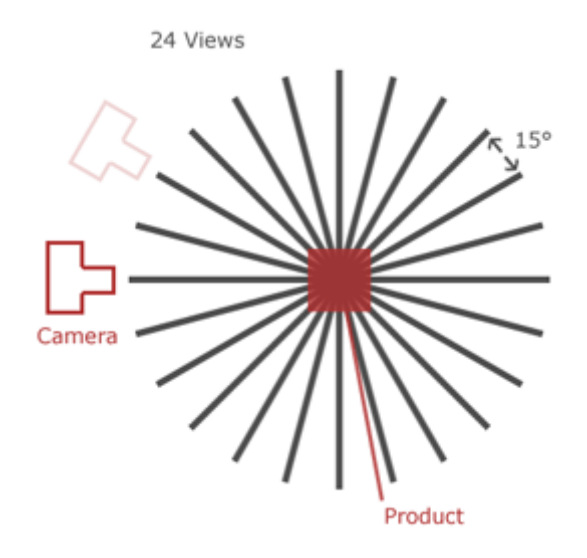

*Image: Example of a 360-degree animation with 24 product images*

The final product images can be used for the 360° product animation with both the existing background, as well as knocked out. Feuerball3D has a zoom feature which can reload high resolution images of your product to runtime. If you wish to use this zoom feature, so be sure that your product thumbnails are miniature images of the high resolution zoom images and have not been cut separately. Otherwise, there may be some display errors during zoom. Save all product images as image-files (e.g., JPG file format).

In order to achieve optimal results for the 360° animation, look at the following tips and tricks:

• Take a photo of your products against a plain background or knock out your product images. Thus the background will no longer interfere on the animation.

- Take advantage of using a turntable to shot images of the product. It allows you to adjust the angle more evenly. So your animation will rotate more steady.
- The ideal number of product images, which are required for a 360° rotation is between 20 and 36 images. Using fewer images may occur in too much jiggle during the animation. With more than 36 images no appreciable improvement of the process is achieved and only the loading time will increase. In addition, the effort in image processing increases with the number of images used.

# *12 FAQs & appropriate solutions*

On this page you will find a selection of frequently asked questions to feuerball3D editor. If you have a question that is not answered here, please write us (info@feuerball-design.de).

### *Is feuerball3D Studio able to create a 360° animation as a single Flash file (with all the images in one file)?*

No, feuerball3D Studio saves the settings of a 360° animation as an XML file. This XML file is then read by an existing Flash animation and the images are loaded accordingly.

The disadvantage is that several files have to be transferred to the server. The advantage, however, is that the loading time is much shorter, as only those files are loaded that are viewed by the user.

# *Which files do I have to upload to my server / website?*

Simply upload everything you get while exporting an animation. You can't go wrong with that!

# *13 About feuerball3D*

feuerball3D Studio helps you to easily create 360-degree product animations. If you'd like more information concerning the use and licensing of the 360° animation feuerball3D, then visit our website (http://www.feuerball3d.com) or send us an email (info@feuerball-design.de).